## WebSphere Message Broker version 7

 Toolkit enhancements (Part 1) Application development simplifications

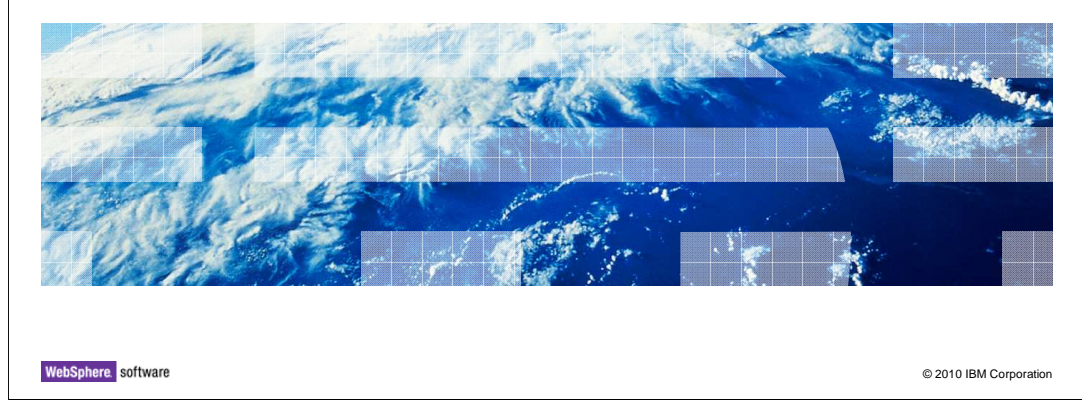

This session is the first of two that describe the new toolkit facilities in Message Broker 7.

**IBM** 

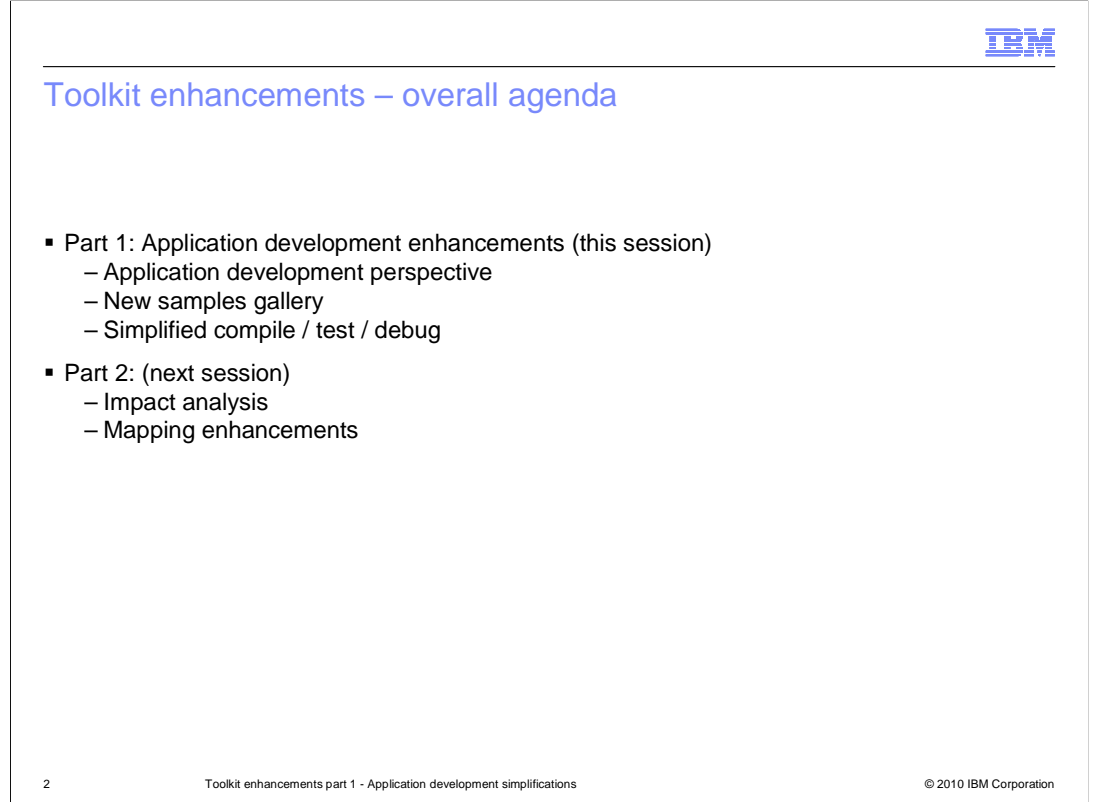

 This first session will describe the application development perspective, and the changes to the toolkit that have been made in Message Broker version 7. It will also discuss the samples gallery, and the improvements that have been made to the tools for developing, testing and debugging your applications.

 The next session will discuss the additional new functions of impact analysis and enhancements to the mapping node.

 As a reminder, and for those new to the Message Broker product, the Message Broker Toolkit is the component that provides the facilities for application construction. It provides the tools to create the artifacts that Message Broker uses. There are several types of application artifact. The two primary types are **Message Sets and Message Flows.** 

 Message sets contain a business context for a set of messages. They contain all the definitions required to define the logical structure and physical formats for messages used within your applications. They are deployed to the broker runtime component, and are used by the broker to interpret incoming messages and to create outgoing messages.

 A message flows is a sequence of processing steps that run in the broker when an input message is received. It's comprised of several visual components, known as nodes, which are linked with connectors. Message Broker provides many different types of nodes, each of which performs its own function on the incoming message.

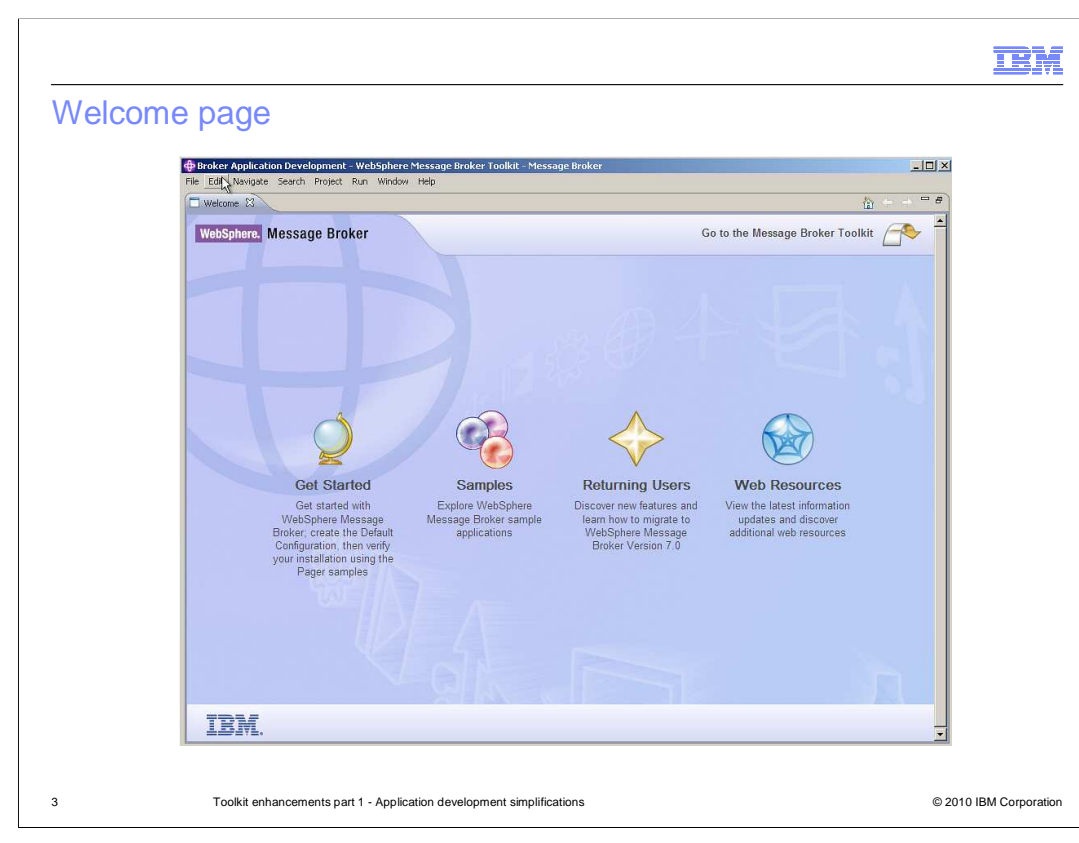

 After installing the Message Broker toolkit, and starting the toolkit for the first time, you will see the Welcome page. From here, you have direct links to several topics that can be used to get you started quickly.

 First, clicking the "Get Started" icon will take you straight into a dialogue to create the default configuration. This will be particularly useful if you are using a Windows® or Linux® desktop environment, and you plan to perform your development and initial testing on these platforms.

 Secondly, you can investigate the supplied sample applications. These are a range of applications which describe how to use most of the application functions provided in Message Broker. All new functions in version 7 have an associated sample, showing how this can be used in an application. Most samples are provided with a script and a pre-built set of test data to show how the sample can be executed.

 Next, the "Returning Users" icon is intended for users who already have experience with earlier versions of Message Broker. This icon will directly take you to information about what is new in Message Broker version 7.

 Finally, the "Web Resources" icon will present a collection of technical resources on the internet. These include information about Message Broker on the IBM DeveloperWorks Web site, the Message Broker support packs, and how to get additional help with product usage.

 If you close the welcome page, by clicking on the small cross on the page tab, you will be taken straight to the Message Broker application development perspective.

WMB7\_ApplicationDevelopment\_Toolkit\_1.ppt

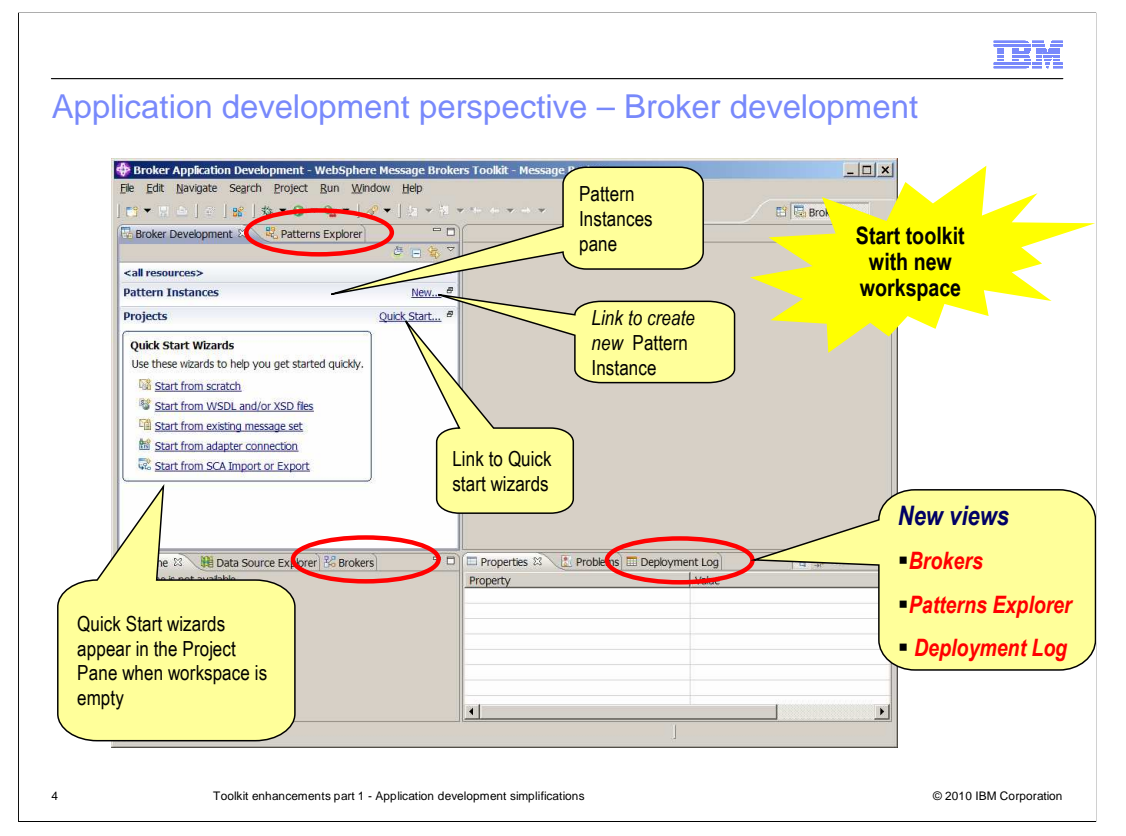

 This screen capture shows the application development perspective the first time it has been used after installing Message Broker version 7. When you use version 7 for the first time, you should ensure that you start the toolkit with a new workspace. This will ensure that the Eclipse structure are created correctly.

 This screen capture shows the application development primary perspective, which is the primary perspective in Message Broker version 7. If you are familiar with the administration perspective in earlier versions, you will see that this perspective is no longer available. The only other perspective that is used with Message Broker is the debug perspective, described later in this session.

 In the top left pane, there are two views. The "Broker Development" view provides the traditional development tools, using the project navigator. All artifacts such as message flows and message sets are located within a project, shown under this navigator. The "Patterns Explorer" view is a new view in version 7, and is used to display the supplied application patterns. Using this view, you can create and generate a new application, based on one of the supplied patterns.

 The quick start wizards provide an easy starting point for the creation of new applications, if you are using the traditional style of application development. Depending on the style of application you are using, you can use these wizards to create the required artifacts for your applications. For example, if you are going to connect to SAP using a WebSphere® Adapter, then you can use the "Start from adapter connection" wizard. This will guide you though the development process for the adapter, and resulting message sets and flows.

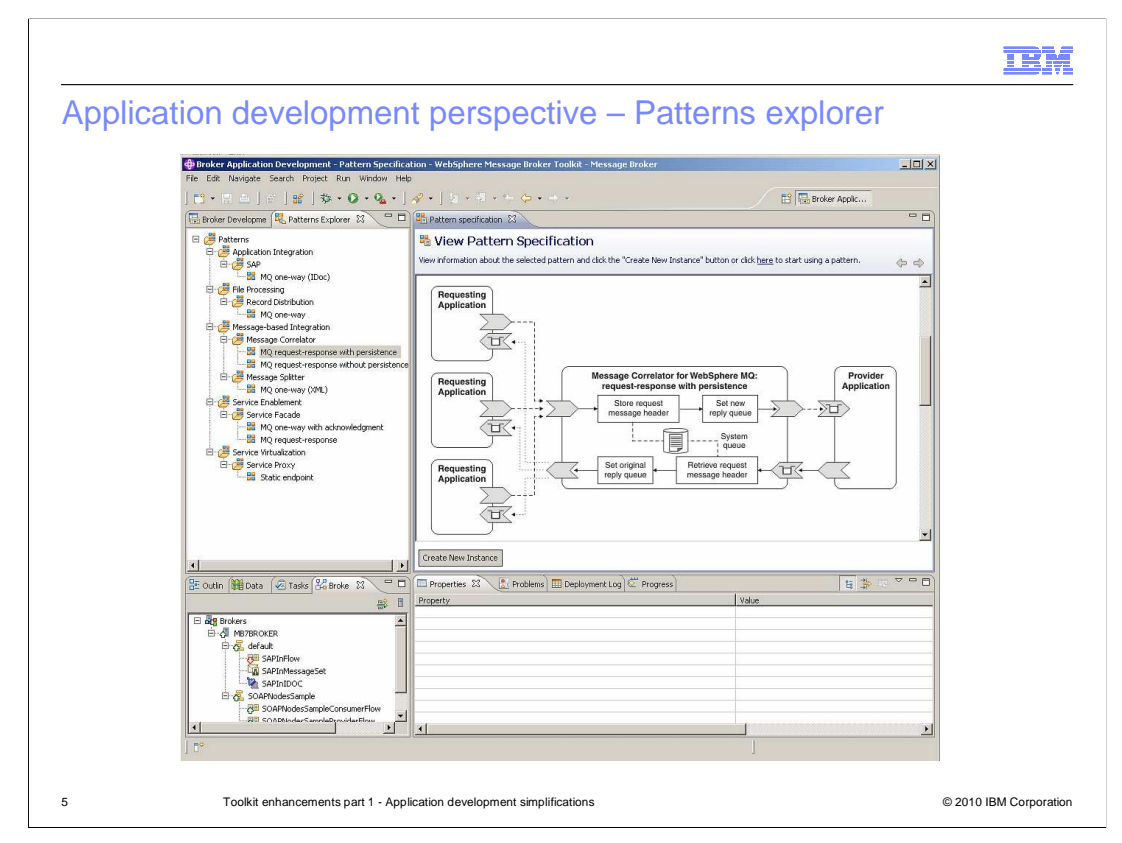

 This screen capture shows the "patterns explorer" view. This view is used to browse the supplied patterns, and to generate new message broker applications based on the selected patterns. The example shown is the MQ-based request-response application. The specification view shows a graphic of the pattern. Clicking on the "Create New Instance" button will provide a dialogue to enter properties related to the selected pattern, and will then create a message flow based on this information.

 Further information on how to use the patterns-based development is given in a separate IBM Education Assistant session.

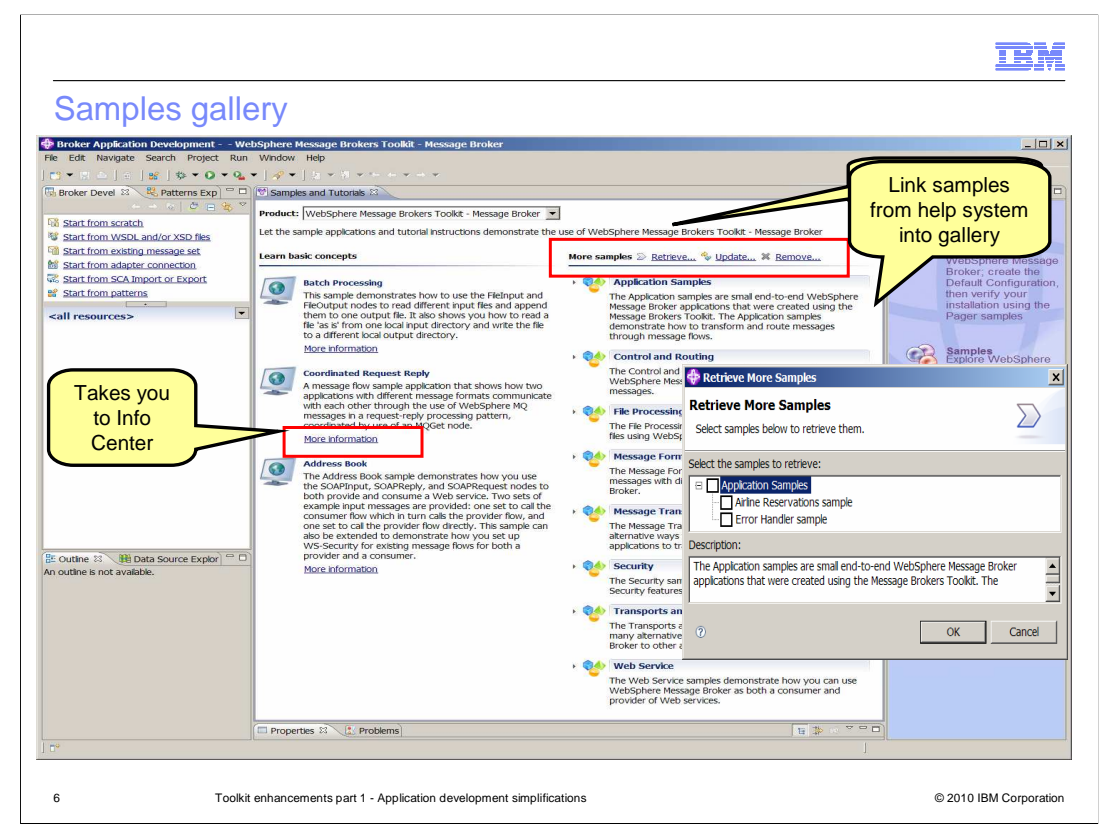

 The samples gallery contains many applications that show you how to use many of the applications function in Message Broker. It is accessed by clicking "Help", then "Samples and Tutorials", then "Message Broker Toolkit, Message Broker". The main samples menu are shown as on this screen capture.

 This view has a consistent appearance for the WebSphere family of products. If you have installed the shell share environment, you can also view the samples for all the WebSphere Process Management products.

 To obtain further information about each of the samples, and to import the sample into the toolkit, click "More information" for the required sample. This will open the information center at the place where the samples are described in detail, as shown on the next slide.

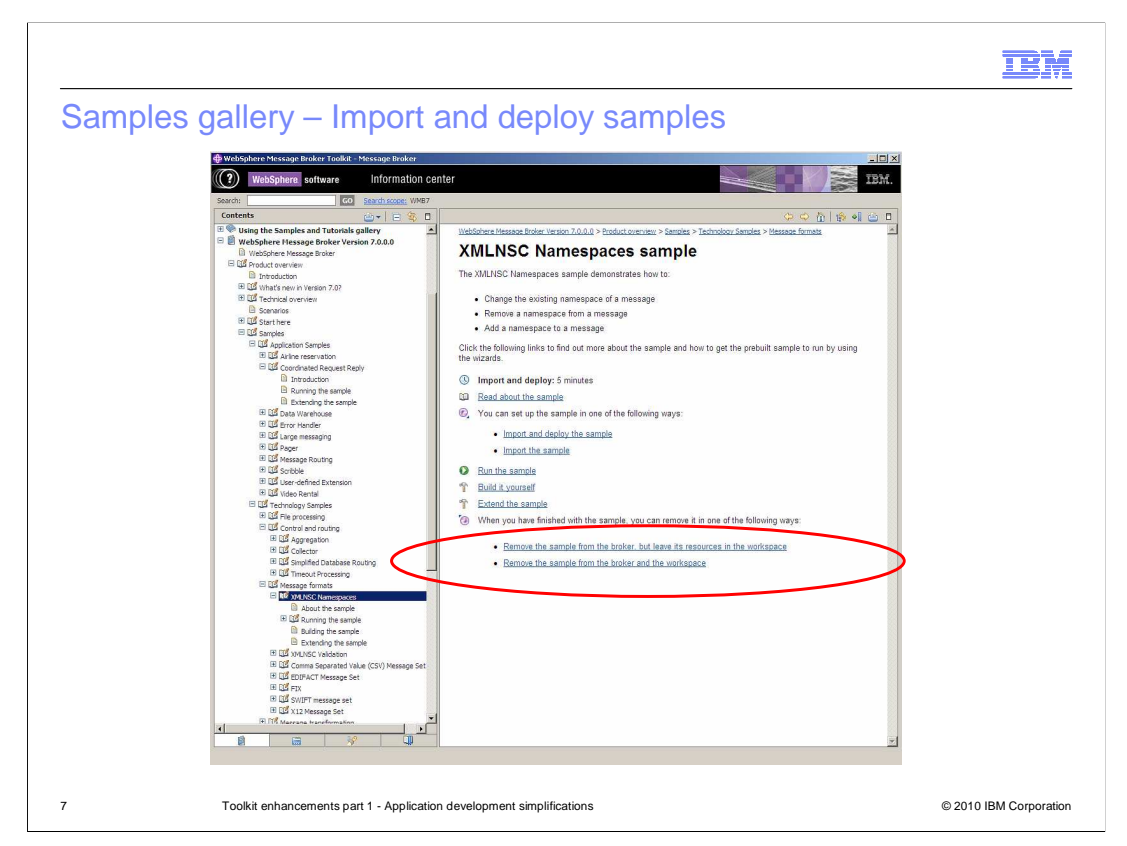

 When you select a particular sample, the Message Broker information center is opened, and all available samples will be shown in the menu in the navigator. The selected sample will be shown on the right, and you can import the sample into the toolkit workspace from here. If required, you can also deploy the sample directly into the broker runtime. This action will also create the required runtime artifacts, such as MQ queues. To do this, you must have created the default configuration, and have a broker named MB7BROKER.

 New in version 7 is the option to remove the selected sample. You can either remove the deployed sample from the broker, or remove it from the toolkit workspace as well.

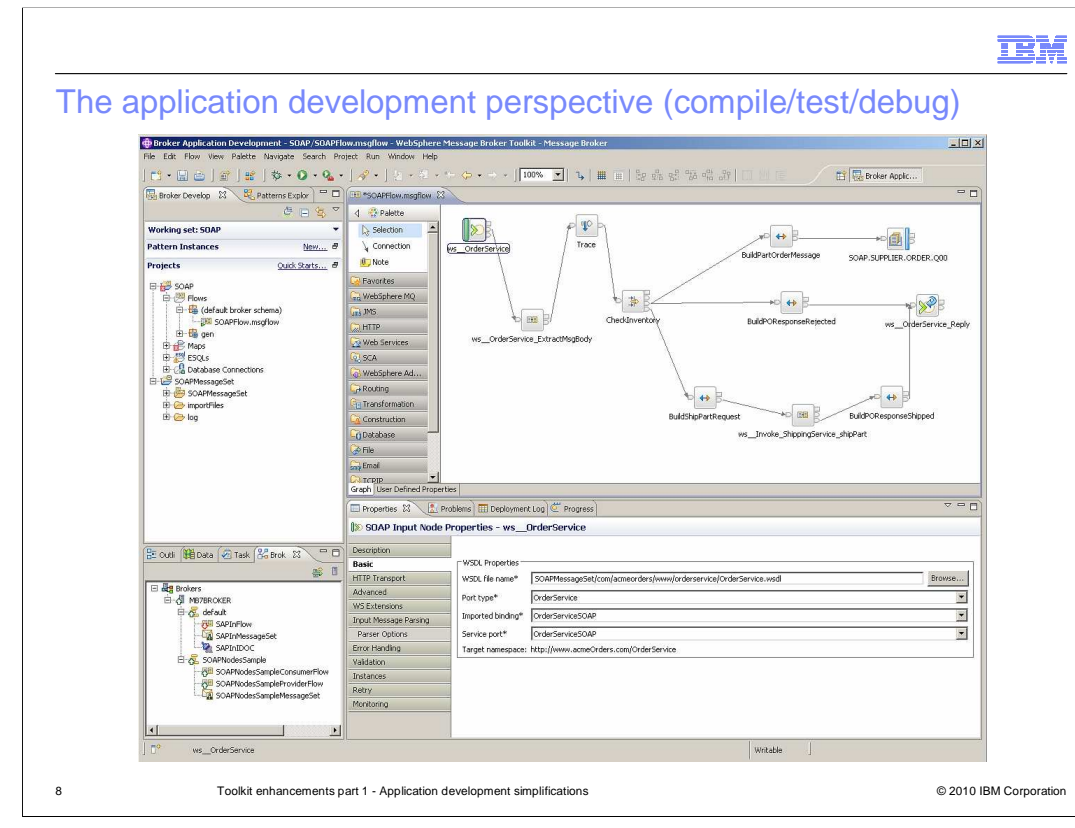

 This screen capture shows the application development perspective, and shows the most common set of views that you are likely to use. In the top left is the Broker Development view, showing the project navigator for all projects in the workspace. In the example shown, a working set called SOAP has been defined, which shows just the projects that are contained within this working set. Working sets is a simple technique to reduce the number of artifacts that are displayed in the project navigator. If you want to see all projects, select the option to display "all resources" from the working set pull down.

 The top right shows the selected message flow artifact. In this example, the SOAPFlow message flow is selected in the navigator and displayed in the flow editor.

 The bottom right has a several available views. In the example, the properties of the message flow input node are shown. In this case, this is a SOAP input node, so the various property tabs relate to this type of input.

 In this area, you can also select the Problems tab if it is available. The Deployment Log tab is used when deploying applications to the broker.

 In the bottom left, there are again several available views. The most useful for the message flow developer is the Brokers view. This replaces the administration perspective in earlier versions of Message Broker. This is described in more detail on the next slide.

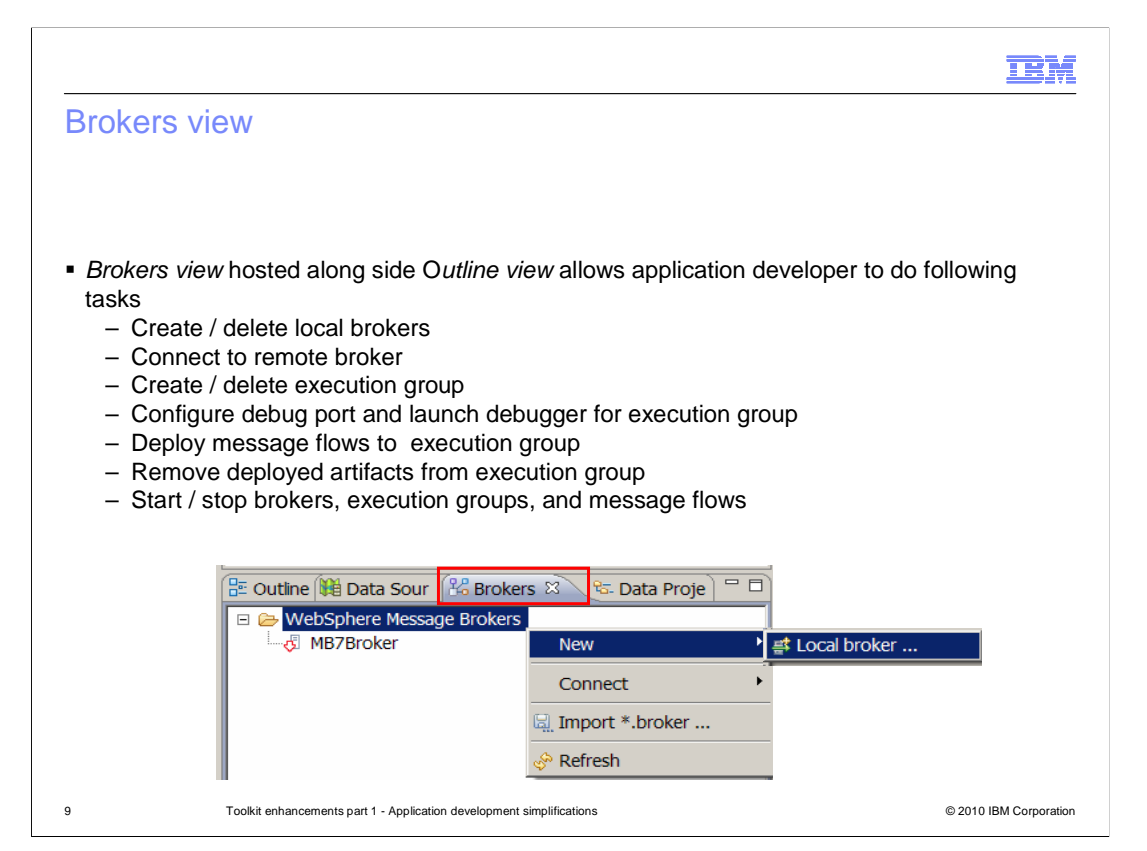

 The Brokers view is a new view in Message Broker version 7, and is provided to enable an application developer to define the resources needed to run an application. It is also used to deploy a new or changed application into the required broker.

 Using this view, you can perform the majority of the functions previously available in the administration perspective. You can also specify information required for application debugging, such as setting the debug port numbers.

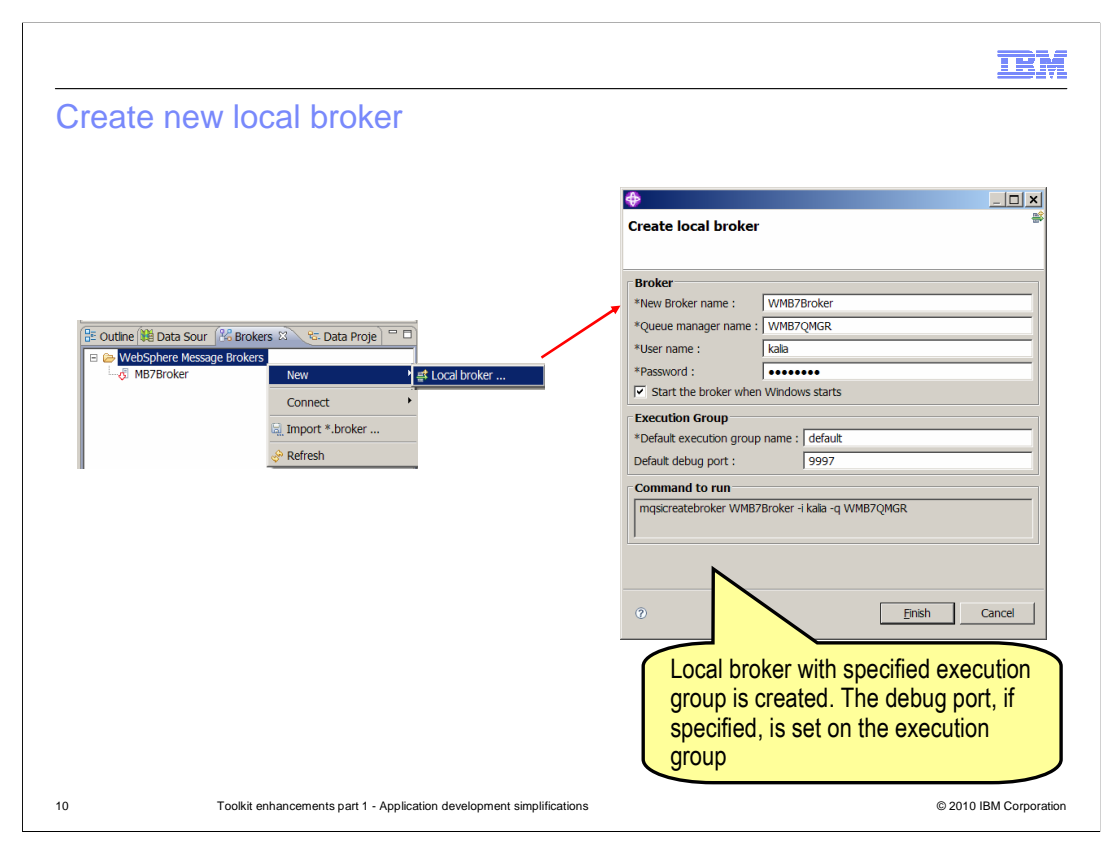

 If you selected the option to create a new local broker, the window shown here will be displayed. Specify the name and connection details for the new broker. If required, specify the default port for message flow debugging. Only one execution group will be created initially. Additional execution groups can be created later.

It is not possible to create a remote broker using this tool.

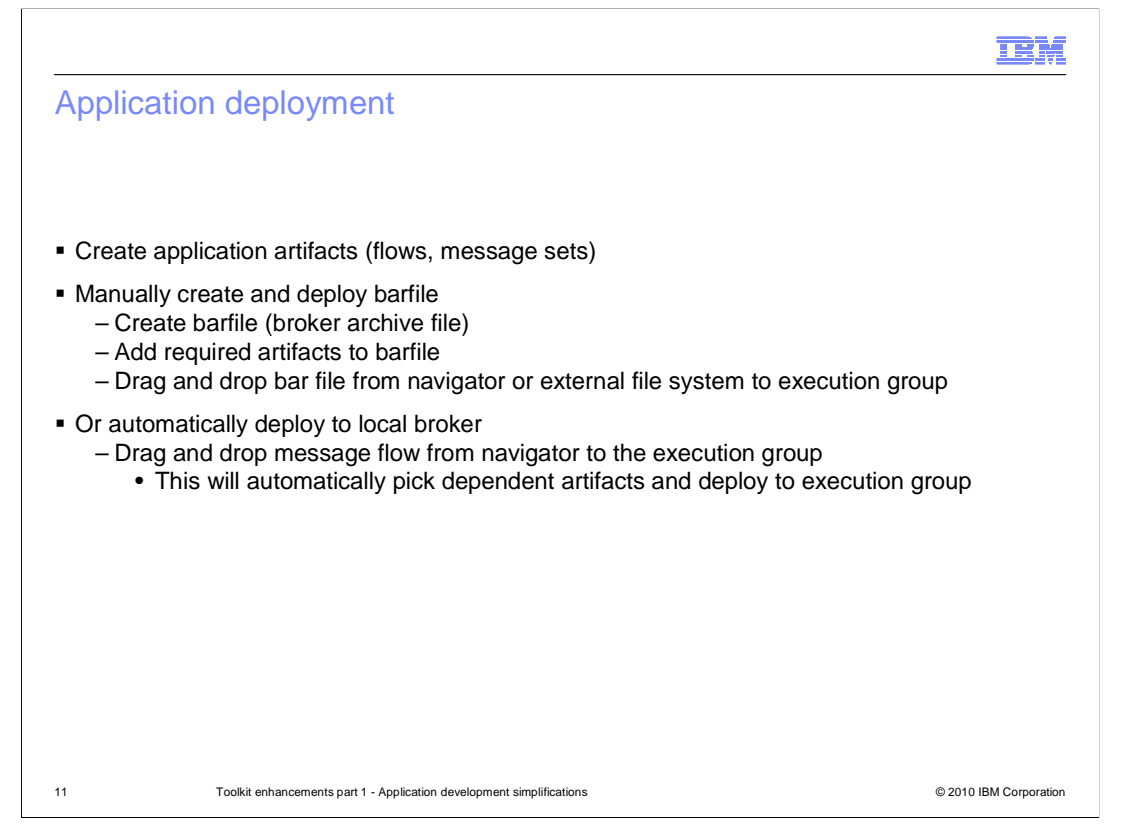

 After creating the various artifacts required for a Message Broker application, such as message flows, message sets and adapter definitions, these must be deployed to the broker runtime. All the required artifacts are added to a broker archive file, normally known as a barfile. This can be created manually in the project navigator. When it has been created, each project artifact is added to the barfile, which is then saved.

 To deploy the application, you can drop the barfile onto the intended execution group. You can either use the barfile that you have just created in the project navigator, or you can deploy a barfile that you have previously created and stored on an external file system.

 You can also deploy a barfile by right-clicking the barfile in the project navigator, and selecting deploy, then selecting the target execution group. Alternatively, you can start with the execution group, right-clicking, selecting deploy, and selecting the required barfile. In the second case, you can select barfiles from outside the toolkit workspace.

 In the early stages of development of an application, you might find it quicker to deploy the message flow directly onto the execution group, without creating the barfile. In this case, the toolkit will automatically generate a barfile, and include all required artifacts, such as dependent message sets, to enable the application to be deployed. The generated barfile will be stored in the message flow project, under the directory "GeneratedBarFiles".

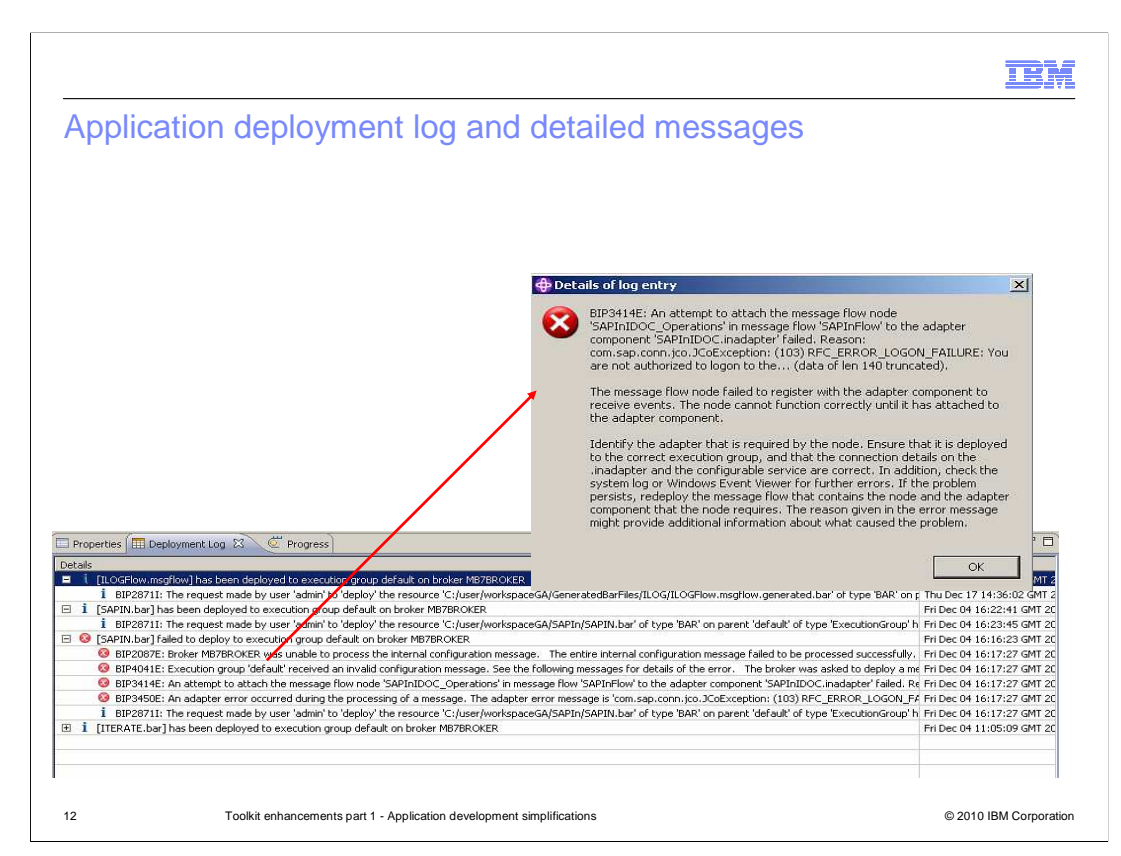

 Message Broker version 7 has changed the way in which barfiles are deployed to the broker. Previous versions used an asynchronous deployment tool, which used the configuration manager, an intermediate component between the Toolkit and the broker runtime. Version 7 now enables the toolkit to connect directly to the target broker, so deployment operations are done synchronously. When you deploy a barfile from the toolkit, the toolkit will wait for the deployment operation to complete. When it is complete, the results of the deployment are shown in the deployment log, which is one of the views in the application development perspective. This will normally be found in the bottom right area.

 The information presented here now includes information on who performed the deployment operation, the name of the deployed barfile, and details of any deployment failure if appropriate. The example shown on this screen capture shows a failure to deploy the SAPIn barfile. Double-clicking each of the messages in the deployment log will show further details of the deployment. In this example, the SAPIn barfile failed to deploy because the security credentials of the required adapter for SAP were incorrect.

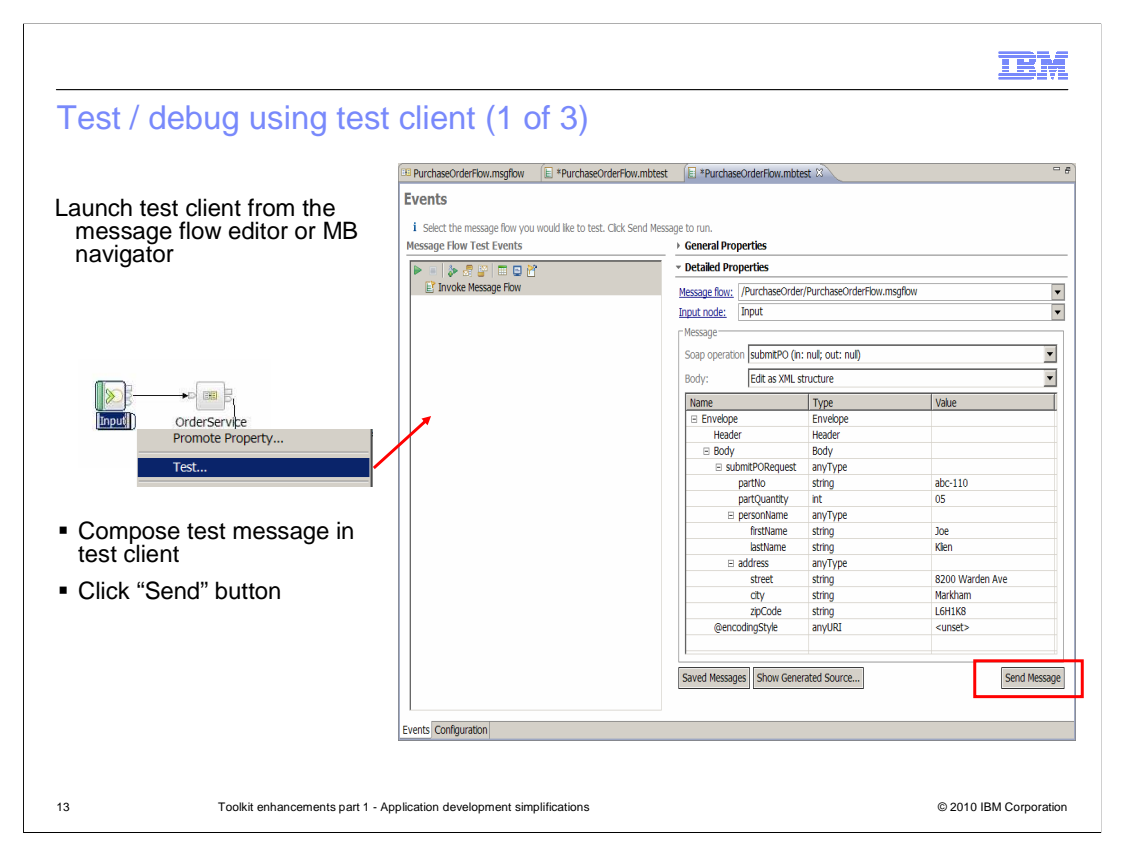

 Message Broker application can be tested with the built-in Test Client. The Test Client is launched by right-clicking on the first node of the required message flow, and selecting Test from the pop-up menu. In the Test Client window, you can specify the execution parameters, including the required input message. When the input data has been created, click the "Send Message" button to initiate the test.

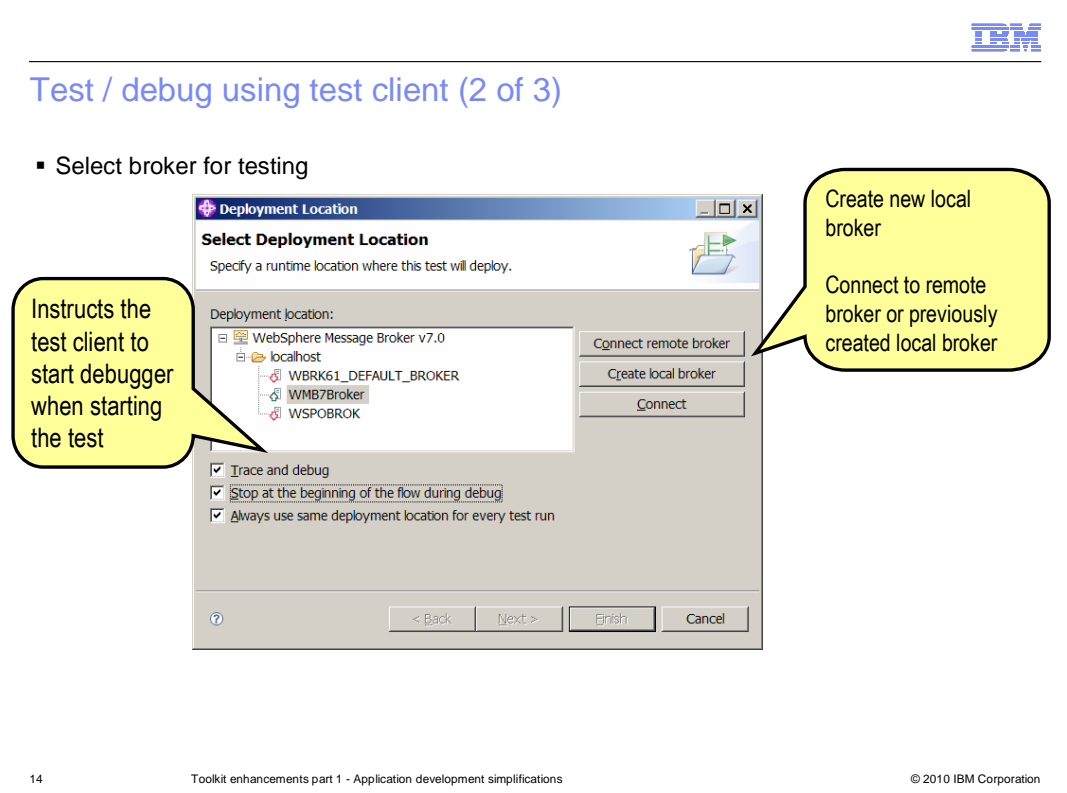

 The Test Client will then ask you which broker and which execution group you are going to use to perform the test. If the broker does not exist at this time, you can create it now. Alternatively, if the broker is a remote broker, you can connect to it at this time. Then select the target execution group, and click Finish. If the connected broker has more than one execution group, the first execution group will be selected. You can change this selection as required.

 When using the Test Client, you can also run the debugger at the same time. Check the appropriate tick boxes to activate the debug function.

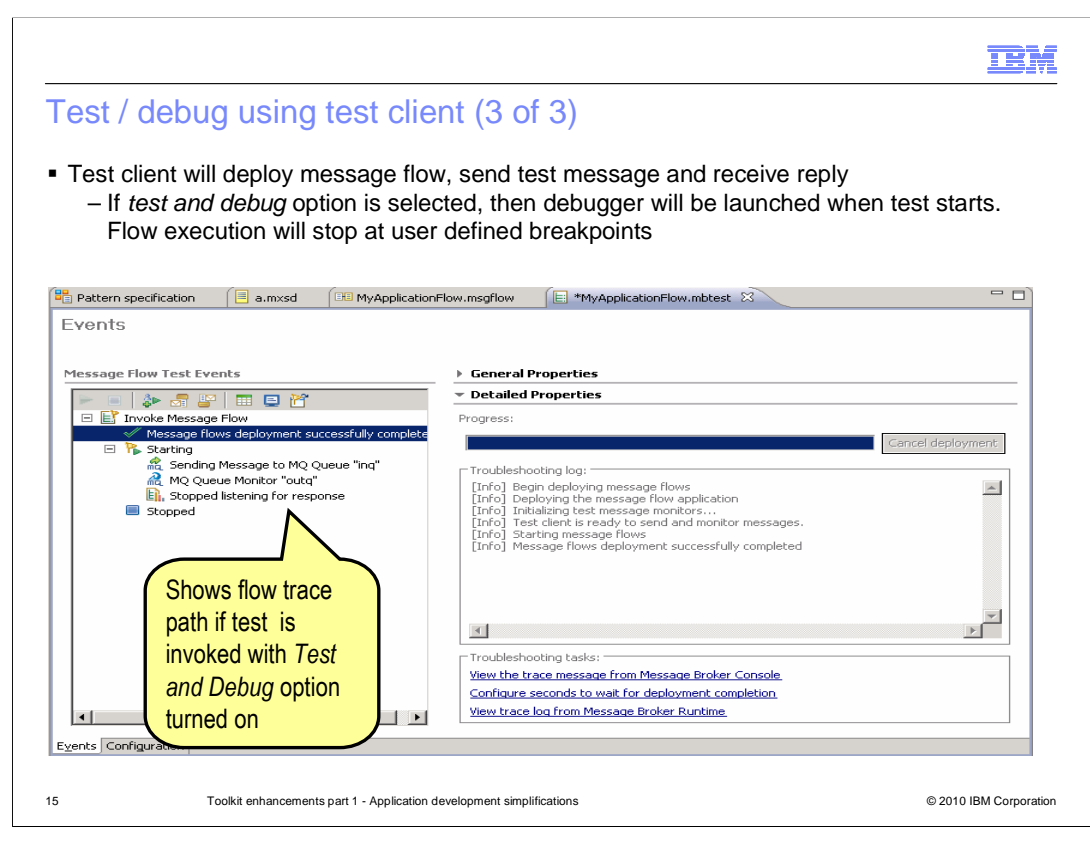

 When you have made the broker and execution group selections, clicking finish will deploy the application, and start execution of the message flow. You will see a window similar to the screen capture shown here. If you have activated the debug function, and you have defined breakpoints in your application, then execution will stop at the defined breakpoints. The toolkit perspective will switch to debug, and you will see the debug tools such as the in-flight message tree data, and line-by-line control of code execution. This screen capture shows the events tab, which is where you can control execution of the message flow.

 If you have selected the flow trace option, imbedded trace information is presented in the message flow events panel on the left side.

 The Test Client will monitor all MQ output queues in the message flow. The default action is to stop monitoring when the first MQ output message is received. This action can be over-ridden in the configuration view, using the tab in the bottom left corner of the Test Client window.

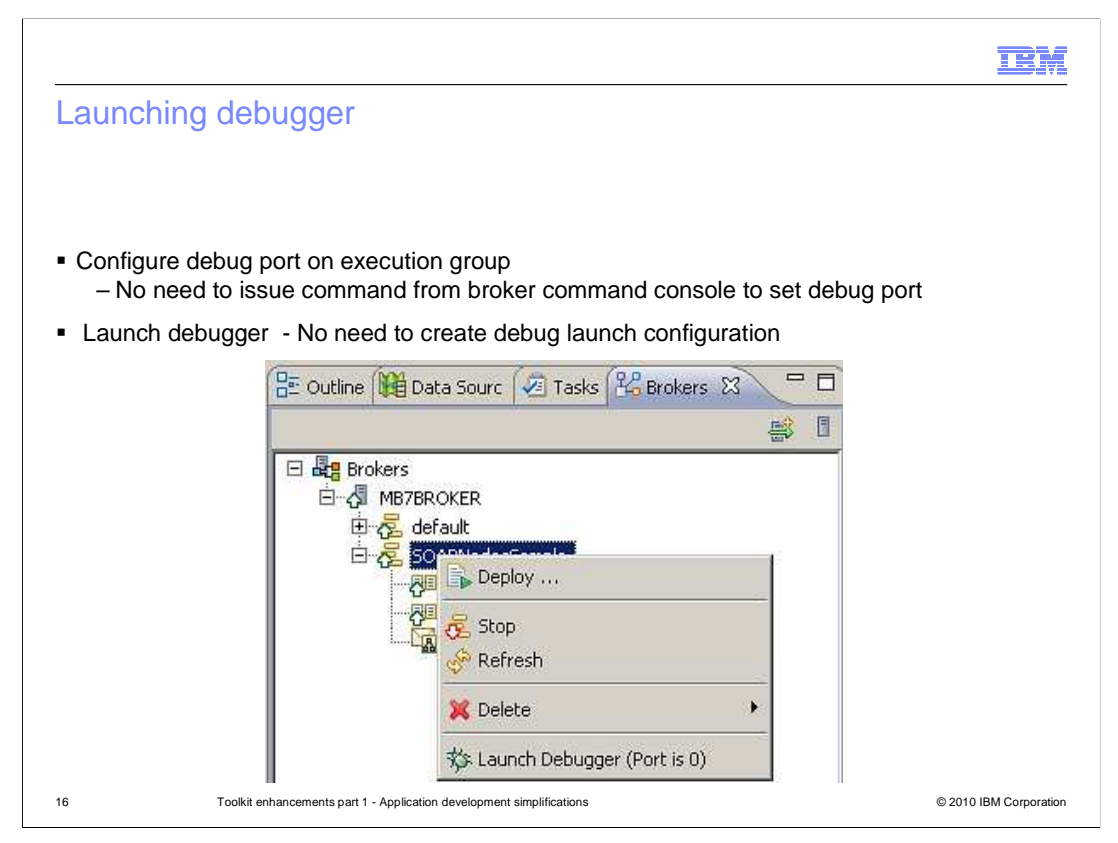

 You can use the message flow debugger independently of the Test Client. Message flows can be invoked in a variety of ways. For example, an MQ application can be used to place messages on the input queue of the MQ input node, or an application generating HTTP requests can directly place messages on an HTTP input node.

 To start the debugger in the Message Broker toolkit, right-click the required execution group, and select Launch Debugger from the pop-up menu. If you have not previously specified the debugger port, then this will be set to 0, as shown in this screen capture. To activate the debugger, specify a debug port, and click OK in the resulting window. It is no longer necessary to perform this action from the command line, as in earlier versions.

In version 7, there is also no need to create a debug launch configuration.

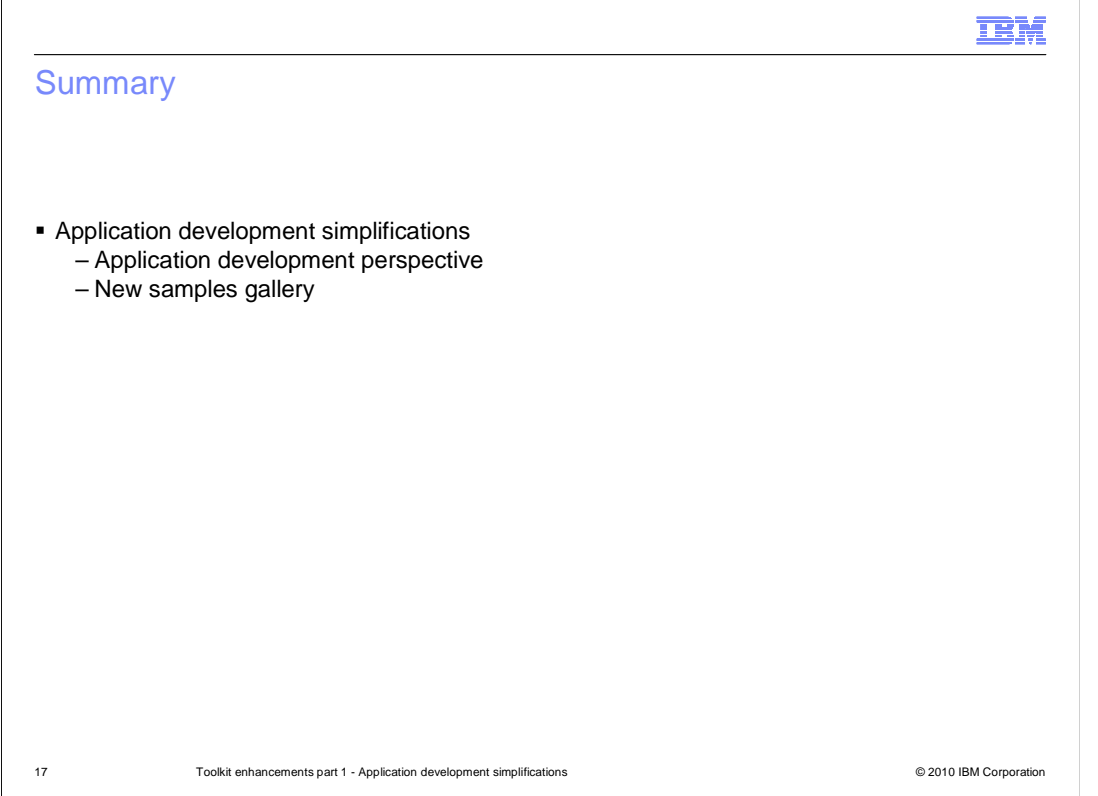

 In summary, Message Broker version 7 has introduced significant enhancements in the application development toolkit. There is now just one primary toolkit perspective, and all application development functions can be done from this perspective.

 The samples gallery has been extended, and all new product functions have a corresponding sample in the gallery.

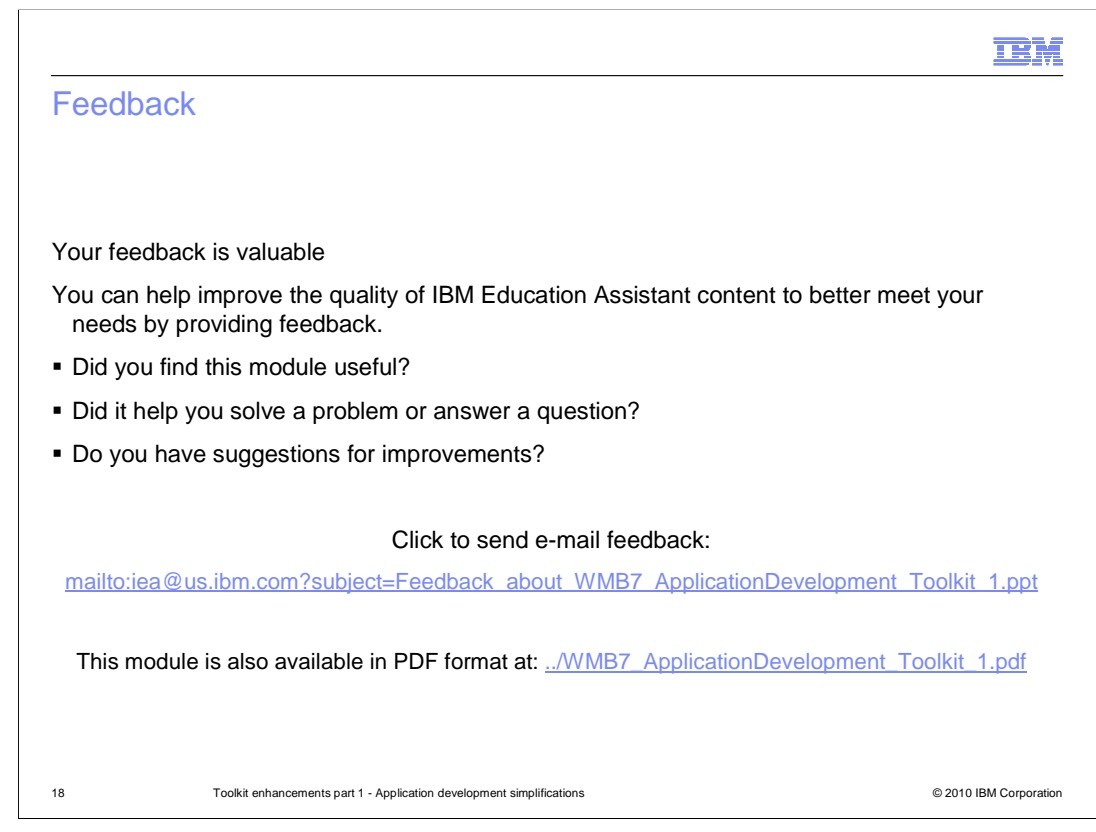

 You can help improve the quality of IBM Education Assistant content by providing feedback.

## Trademarks, disclaimer, and copyright information

IBM, the IBM logo, ibm.com, and WebSphere are trademarks or registered trademarks of International Business Machines Corp., registered in many jurisdictions worldwide. Other product and service names might be trademarks of IBM or other companies. A current list of other IBM trademarks is available on the Web at "Copyright and trademark information" at http://www. right and trademark information" at http://www.ibm.com/legal/copytrade.shtml

THE INFORMATION CONTAINED IN THIS PRESENTATION IS PROVIDED FOR INFORMATIONAL PURPOSES ONLY. Linux is a registered trademark of Linus Torvalds in the United States, other countries, or both.

THE INFORMATION CONTAINED IN THIS PRESENTATION IS PROVIDED FOR INFORMATIONAL PURPOSES ONLY. WHILE EFFORTS WERE MADE TO VERIFY THE COMPLETENESS AND ACCURACY OF THE INFORMATION CONTAINED IN THIS PRESENTATION, IT IS PROVIDED<br>"AS IS" WITHOUT WARRANTY OF ANY KIND, EXPRESS OR IMPLIED. IN ADDITION, THIS INFORMATION IS BASED ON IBM'S CURRE PRODUCT PLANS AND STRATEGY, WHICH ARE SUBJECT TO CHANGE BY IBM WITHOUT NOTICE. IBM SHALL NOT BE RESPONSIBLE FOR ANY DAMAGES ARISING OUT OF THE USE OF, OR OTHERWISE RELATED TO, THIS PRESENTATION OR ANY OTHER DOCUMENTATION. NOTHING CONTAINED IN THIS PRESENTATION IS INTENDED TO, NOR SHALL HAVE THE EFFECT OF, CREATING ANY WARRANTIES OR REPRESENTATIONS FROM IBM (OR ITS SUPPLIERS OR LICENSORS), OR ALTERING THE TERMS AND CONDITIONS OF ANY AGREEMENT OR LICENSE GOVERNING THE USE OF IBM PRODUCTS OR SOFTWARE.

© Copyright International Business Machines Corporation 2010. All rights reserved.

19 © 2010 IBM Corporation

**TEM**